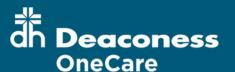

# PROVIDER ACCESS PORTAL

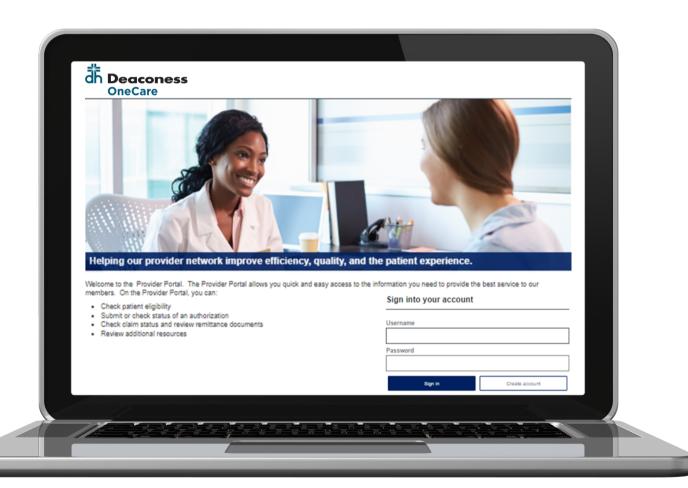

If you have any questions, please contact our Provider Services team, Monday-Friday 8 a.m. - 5 p.m. EST.

#### **Phone:**

Local: (812) 378-7103

Toll-Free: (844) 378-7103

#### **Email:**

Provider.Services@DeaconessOneCare.com

#### Mail:

Deaconess OneCare P.O. Box 407 Columbus, IN 47202

# TABLE OF CONTENTS

| Abilities           | 3 |
|---------------------|---|
| Creating an Account | 3 |
| Eligibility         | 6 |
| Claims              | 6 |
| Authorizations      | 7 |
| Resources           | 7 |
| Forms               | 7 |
| Provider Directory  | 8 |
| Messages            | 8 |
| Profile             | 9 |
| Logout              | 9 |

# **ABILITIES**

- Check Eligibility
- Review Benefits
- View Claims Status
- Submit and View Authorizations/Referrals
- Access Provider Manual and Resources
- Submit a question

### **CREATING AN ACCOUNT**

with current claims will need to create an account.
Click the *Create Account* button.

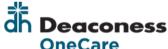

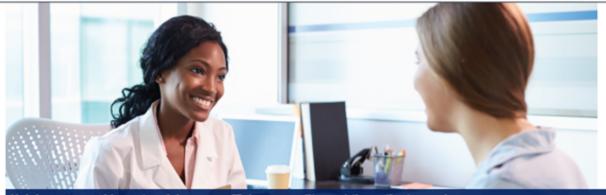

To create a login for the *Deaconess OneCare Provider Portal*, a provider/facility

Helping our provider network improve efficiency, quality, and the patient experience.

Welcome to the Provider Portal. The Provider Portal allows you quick and easy access to the information you need to provide the best service to our members. On the Provider Portal, you can:

- Check patient eligibility
- · Submit or check status of an authorization
- Check claim status and review remittance documents
- Review additional resources

| Provider | Infor | mation |
|----------|-------|--------|
|----------|-------|--------|

I would like to be contacted to become a contracted provider

I would like to start the credentialing provider process

I want to submit a claim

#### Sign into your account

Password

Sign in Create account

2

A license agreement screen will display, and the provider will need to click the *Accept* box, then *Next*.

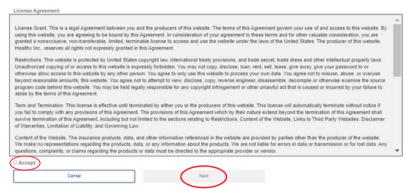

The provider will need to complete all fields. First and Last name should be the name of the person creating the account. The Organization NPI and a paid Claim Number are required. Enter the Organizational NPI (billing/ Type 2 NPI), and a recent paid claim number including the leading zeros.

Click Add Provider at bottom of the form.

| First Name         |              |        |
|--------------------|--------------|--------|
|                    |              |        |
| Last Name          |              |        |
|                    |              |        |
|                    |              |        |
| Address Line 1     |              |        |
|                    |              |        |
| City               |              |        |
|                    |              |        |
| State              |              |        |
| Select             | ~            |        |
| Zip                |              |        |
|                    |              |        |
|                    |              |        |
| Phone              |              |        |
|                    |              |        |
| Organizational NPI |              |        |
|                    |              |        |
|                    |              |        |
| Paid Claim Number  |              |        |
|                    |              |        |
| Previous           | Add Provider | Cancel |
| 11211243           |              |        |

Click Add Provider in the middle of screen.

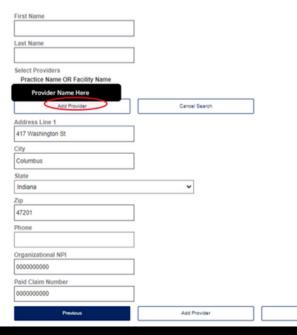

A confirmation box will appear, click *Add Providers*.

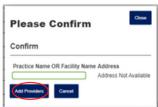

To add multiple Organization NPI numbers, complete those fields, and click *Add Provider* at the bottom of the screen. Click *Next* to proceed with the Sign-up process. To add multiple providers, repeat steps 4-6. Once all providers are added, click *Next*.

| First Name            |                   | 1    |        |              |  |      |  |
|-----------------------|-------------------|------|--------|--------------|--|------|--|
| Last Name             |                   | ]    |        |              |  |      |  |
| Added Providers       |                   |      |        |              |  |      |  |
| Organizational NPI    | Paid Claim Number |      |        |              |  |      |  |
| 200000                | 00                | Edit | Remove |              |  |      |  |
| Address Line 1        |                   | _    |        |              |  |      |  |
| 417 Washington St     |                   |      |        |              |  |      |  |
| City                  |                   | -    |        |              |  |      |  |
| Columbus              |                   | 1    |        |              |  |      |  |
| State                 |                   | J    |        |              |  |      |  |
| Indiana               |                   |      |        | ~            |  |      |  |
| Zip                   |                   |      |        | _            |  |      |  |
| 47201                 |                   | ]    |        |              |  |      |  |
| Phone                 |                   | _    |        |              |  |      |  |
|                       |                   | 1    |        |              |  |      |  |
| Organizational NPI    |                   | J    |        |              |  |      |  |
| Organizacional NET    |                   | 1    |        |              |  |      |  |
| Paid Claim Number     | ,                 | J    |        |              |  |      |  |
| Paid Ciallii Nullibel |                   | 1    |        |              |  |      |  |
|                       |                   | ٦,   |        |              |  |      |  |
| Pr                    | revious           |      |        | kdd Provider |  | Next |  |
|                       | Cancel            |      |        |              |  |      |  |

Create your Username and Password and select three security questions. Click *Next*.

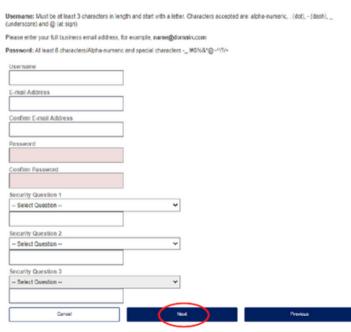

Review account information on next screen and click *Finish*. You will receive an email as confirmation that your account was created.

### **ELIGIBILTY**

#### Search member's eligibility by:

- Member ID
- · Last Name and Date of Birth
- Last Name and Group
- Date of Birth and Group

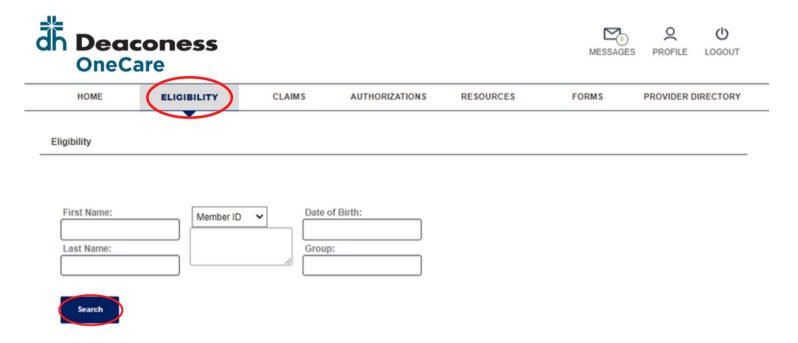

# **CLAIMS**

Search claims by entering a Patient ID or claim number. You can also submit a claim by completing the required fields and attaching the claim form.

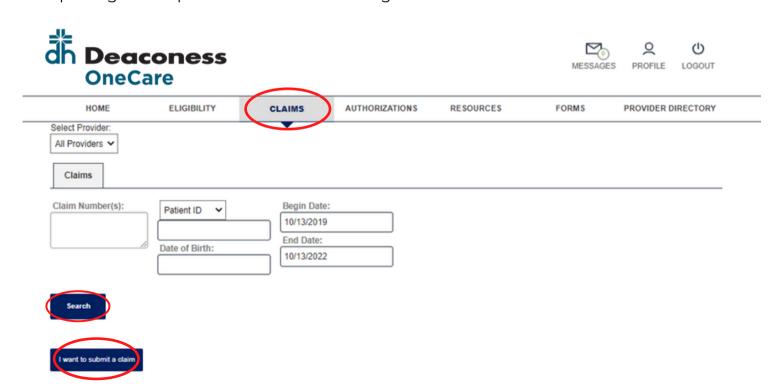

### **AUTHORIZATIONS**

You can submit a new authorization or search for existing authorizations by using the *Authorizations* tab.

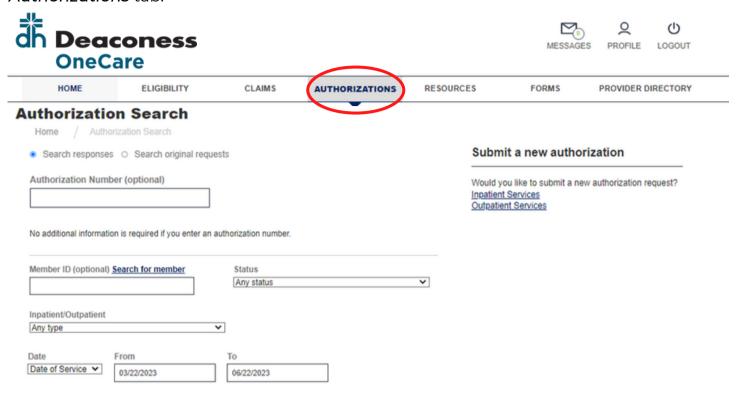

### RESOURCES

Under the *Resources* tab, you have access to our Provider Manual, Contact Information, and EFT/ERA information.

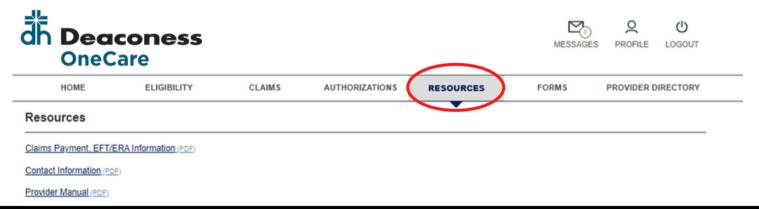

#### **FORMS**

This tab allows you to access blank forms for W9, Medical Claim, and Prior Authorization.

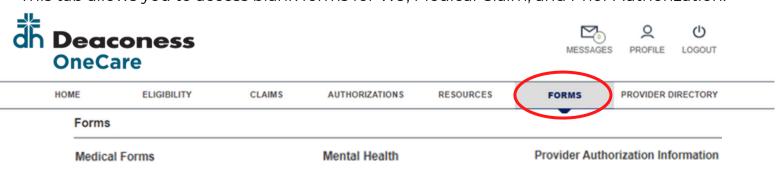

# PROVIDER DIRECTORY

#### Search by Provider:

Providers can input the required information and click *Find a Provider* or click on the Facility tab to find a facility.

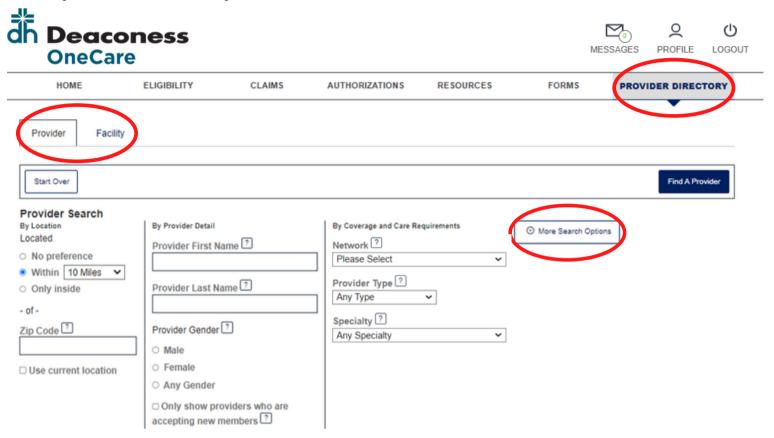

### **MESSAGES**

The provider can click on a message to see the details.

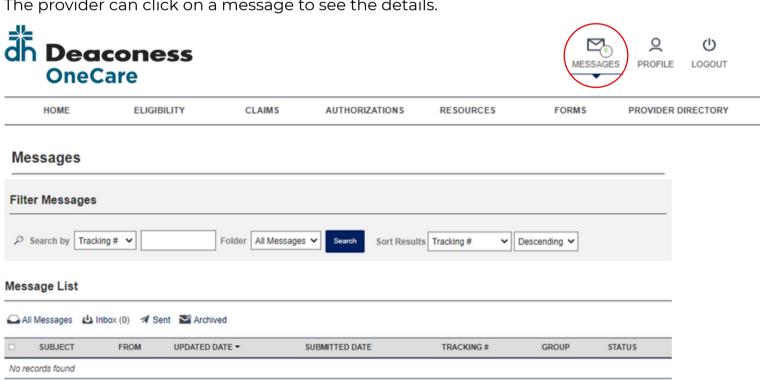

#### **PROFILE**

In the *Profile* tab, you have the ability to access and update account information, change your password, set security questions, and see associated NPIs.

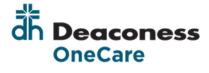

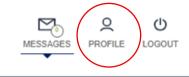

HOME ELIGIBILITY

AUTHORIZATIONS

RESOURCES

FORMS

PROVIDER DIRECTORY

To change your Username, click the *Update Account Information* button below.

Update Account Information

To change and update your password or security questions, click the *Update Security Information* button.

CLAIMS

Update Security Information

To add additional Group NPI number(s), click the Add Group NPI button.

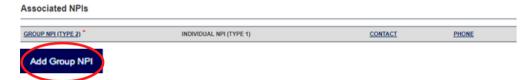

Enter the GNPI (Type 2 NPI) and the Paid Claim Number, then click the *Add Group NPI* button.

# Edit Group NPI (Type 2)

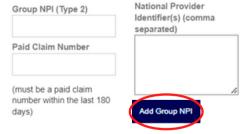

### LOGOUT

When you are ready to exit the portal, click on the *Logout* tab in the upper righthand side of the screen. This will bring you back to the original *Log In* screen.

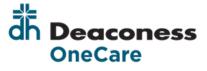

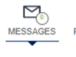

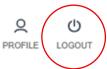

HOME ELIGIBILITY CLAIMS AUTHORIZATIONS RESOURCES FORMS PROVIDER DIRECTORY